## **Registering for ESS (Employee Self Service)**

Information you will need:

- ✓ The last four digits of your Social Security Number
- ✓ Your employee number, found in the upper corner of your pay stub
- ✓ Your birth date
- ✓ A unique login name and a password that you create
- 1) On an Internet browser, go to ess.sccoe.org
- 2) Check that your district number is in the menu bar in the upper right.
- 3) Click on the word **REGISTER** in the menu bar or left pane and select **New Staff User**.

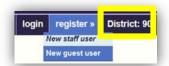

4) On the Staff Pre-Registration Form, type in your work email. You may enter your district email address (preferable) or use one of these external email addresses: AOL, COMCAST, GMAIL, HOTMAIL, LIVE, ATT, and YAHOO.

Work email: \* | minnie mouse@sccoe.org

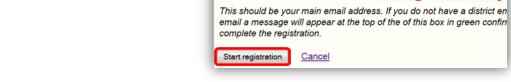

- 5) Click the **Start Registration** button. You are now returned to the ESS home page with a message that directs you to check your email in order to complete the registration process
- 6) Log into your email. Open the email from the Help Desk and click on the **hyperlinked** internet address. It will automatically take you to a new ESS registration page.
- 7) Complete the registration page. Here are a few TIPS:
  - "Work Email" must be the same email you entered on the pre-registration page.
  - Login Name & Password: We suggest using your district email USER ID that you use for email –and that same password (one less user ID & password to remember).
  - Each must be least 5 characters long and a maximum of 30 characters.
  - The Challenge Question will appear if you log in and need password assistance – to make sure it's really you. So make sure your question and answer are something you will remember.

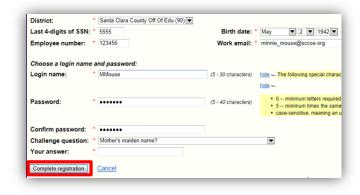

- 8) After submitting the registration, you can log in to ESS (ess.sccoe.org).
- If you forget your password, click the forget password link and answer your challenge question. A temporary password will be sent to the email on file.
- Remember to always logout and keep your info secure by clicking **Logout** in the upper right corner.

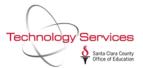

## **View Your Payroll Information via ESS (Employee Self Service)**

- 1. Open an Internet browser and type in: **ess.sccoe.org** The ESS screen will appear.
  - NOTE: to proceed, you must already be registered in ESS.
- 2. Check the top menu bar to make sure your District number is correct.
- 3. Click on **LOGIN** in the top menu bar or left panel
- 4. Enter your ESS User Name and Password and click LOGIN or hit the Enter key.

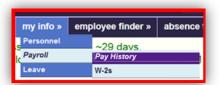

- TO VIEW PAYROLL INFORMATION: Click on MY INFO, and select PAYROLL and PAY HISTORY.
  - > Items that are highlighted in blue are hyperlinks and will show more information when selected.
  - 6. Select an item under **Check/DD#** to see pay information.

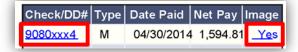

- 7. Select a YES item under Image to view Pay Stub (if you have direct deposit)
  - a. The pay stub will open as a PDF in a new screen. You can then PRINT it or SAVE it locally.
  - b. To print, select the **printer** icon.

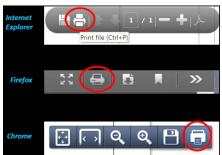

c. To save the PDF copy of the pay stub, select the **SAVE** icon.

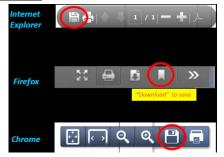

- Make sure you save it to a safe place either your own computer or to your flash drive.
- d. When finished with that screen, **CLOSE** the screen with the **small X** in the right corner (not the big red X).
- 8. When you are finished with all of the information, **LOGOUT** of the ESS system (top right corner).

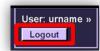

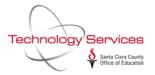